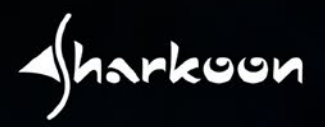

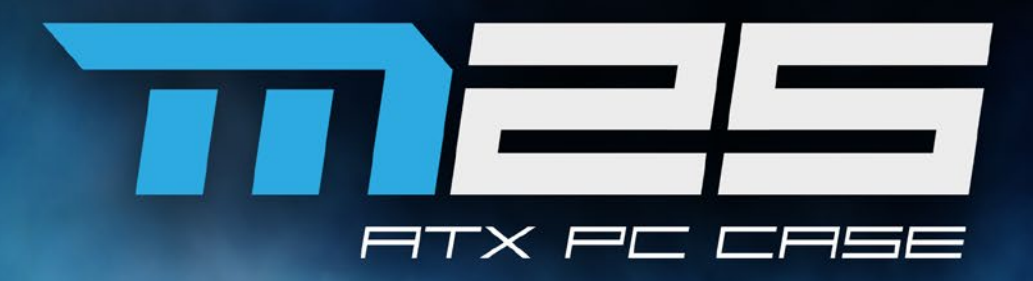

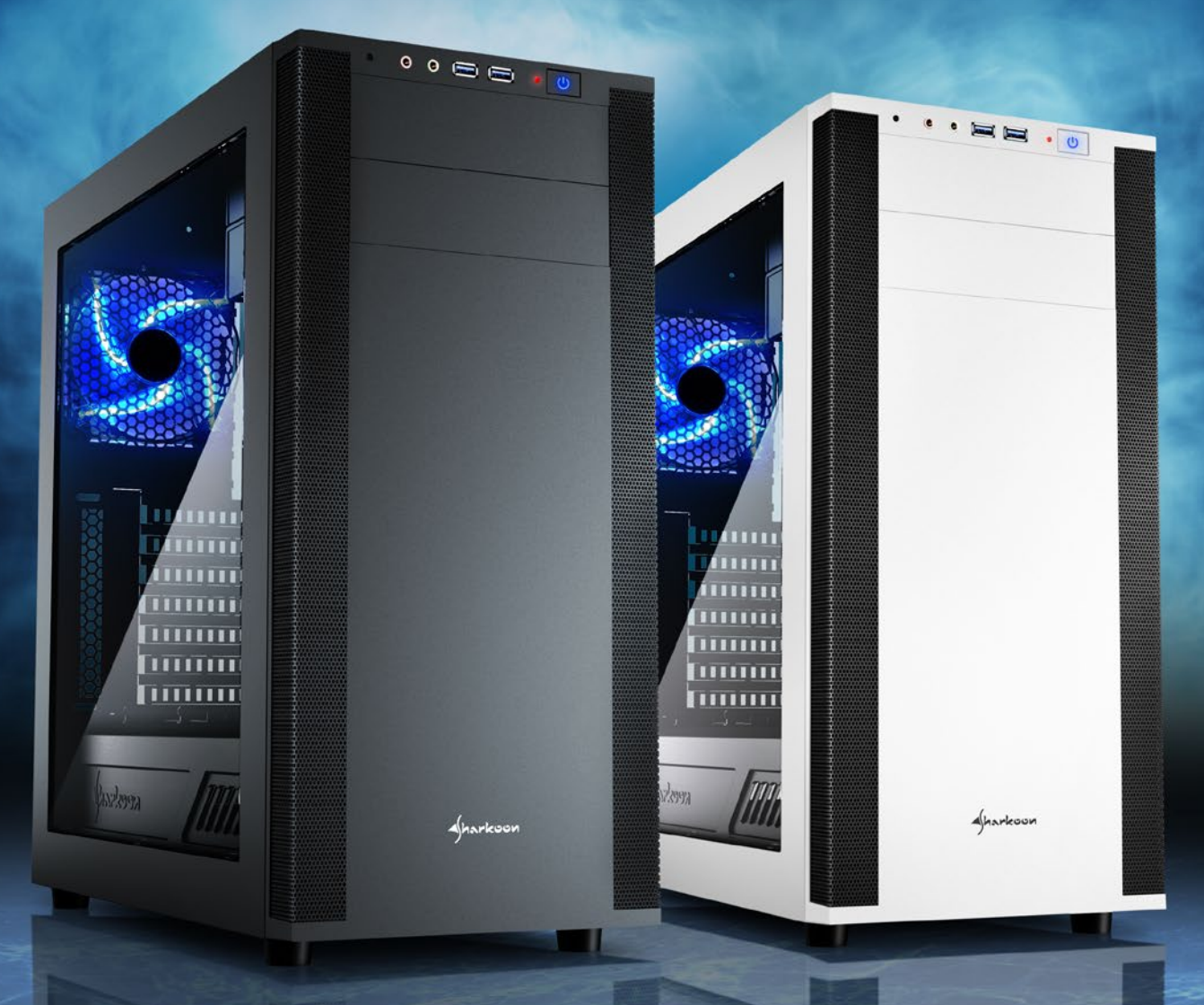

ANNHOON

**Manual**

# **TABLE OF CONTENTS**

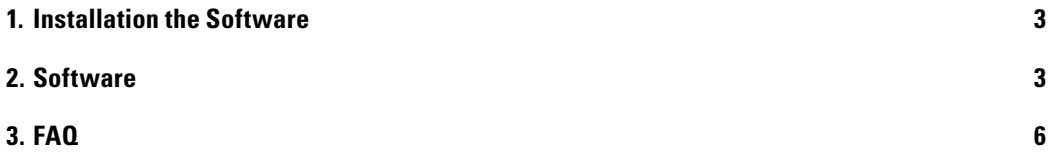

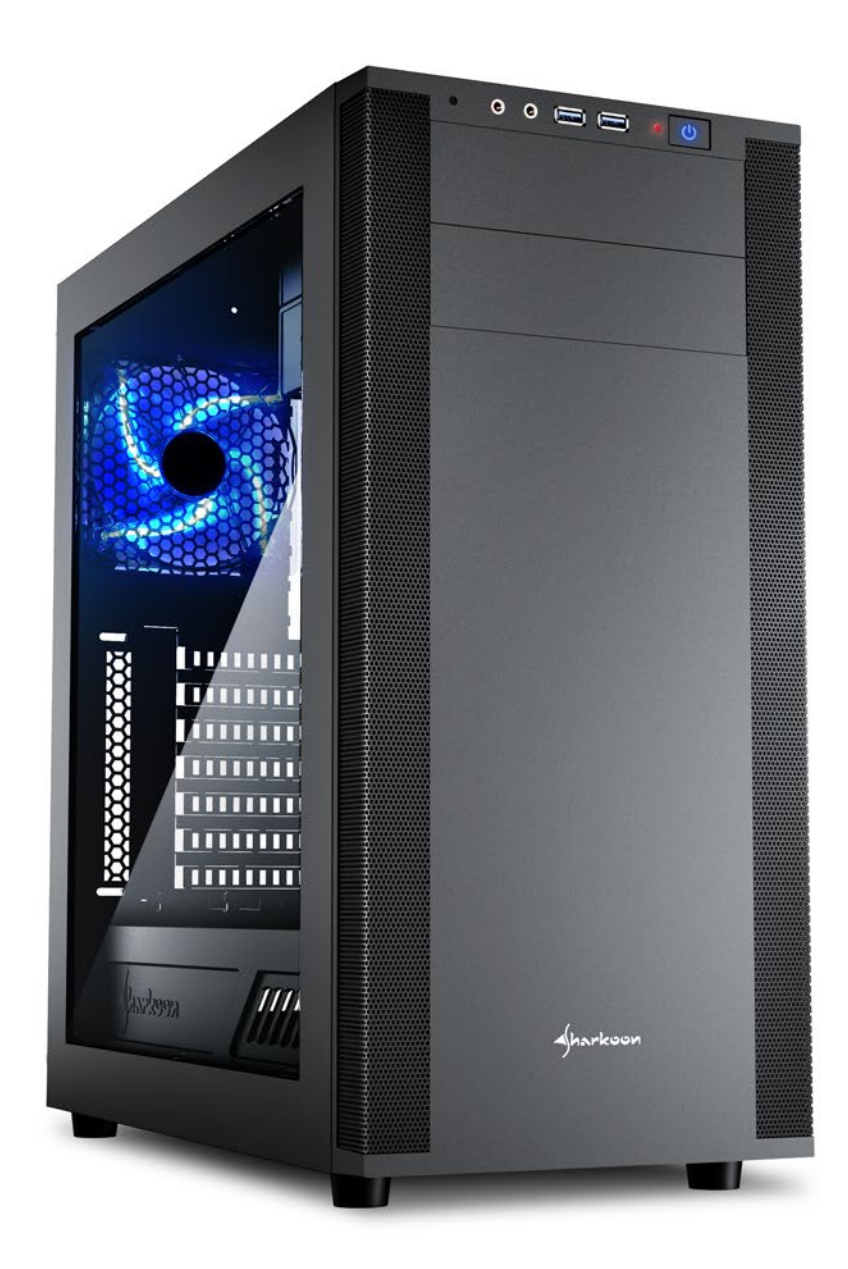

# <span id="page-2-0"></span>**1. Installation the Software** (only Windows PC)

- 1. Load the 7.1 Sound Extension Software from our website *[www.sharkoon.com](http://www.sharkoon.com)*.
- 2. Start the application "7.1 Sound Extension Setup".
- 3. Follow the instructions on the installation wizard.
- 4. Once complete, click "Finish".

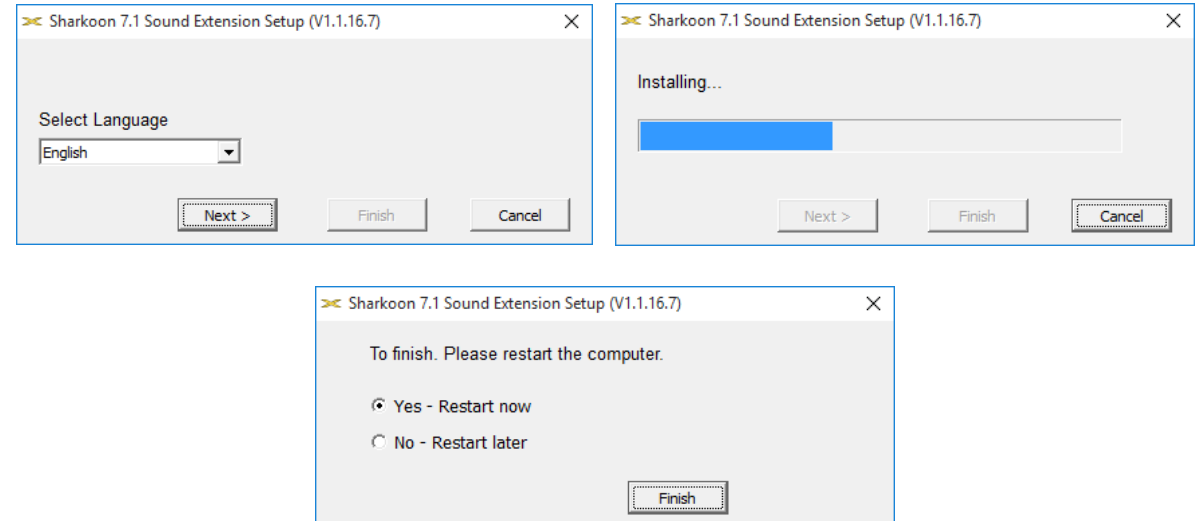

# <span id="page-2-1"></span>**2. Software**

The software allows:

- Creating, saving and loading four individual equalizer sets
- Use of four preset effects
- Microphone boost settings
- Virtual 7.1 sound configuration

Note:

Right-click on the 7.1 Sound Extension taskbar icon to change the language under the "Language" option. Likewise, select "Skins" to change the 7.1 Sound Extension frame around the menu to either light or dark. The changes take effect immediately. A restart or reinstallation of the software is not necessary.

Open the software by double-clicking on the 7.1 Sound Extension icon on the taskbar.

A

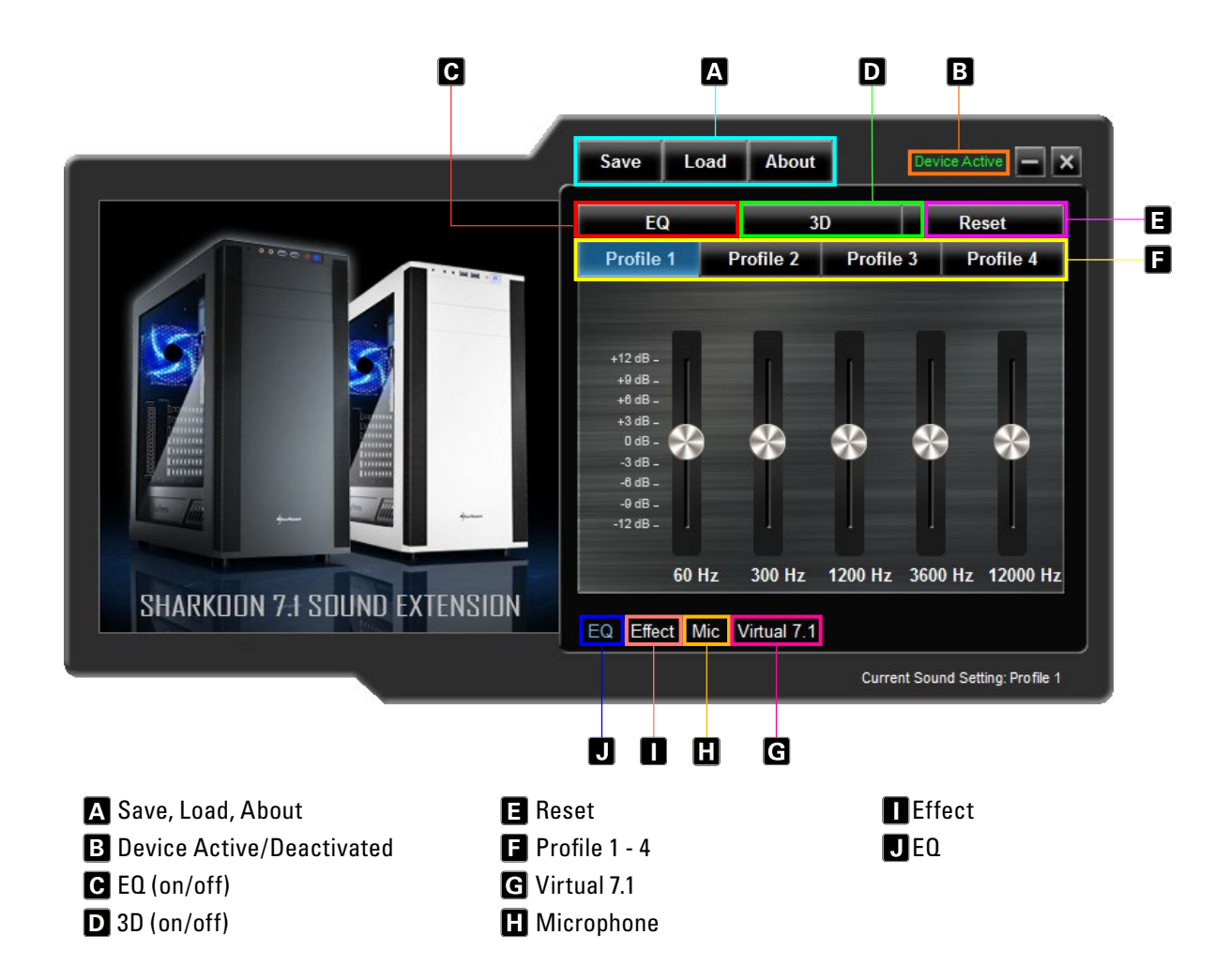

### **Save, Load, About A**

"Save" allows the current file configuration to be stored on the hard drive. "Open" allows a file to be loaded. All four profiles are saved as well as the selected effects, microphone setting and the 7.1 setting.

To save a configuration file, proceed as follows:

- Click on "Save". A new window will appear
- Select the desired location and enter a file name
- Click "Save". The file has now been created

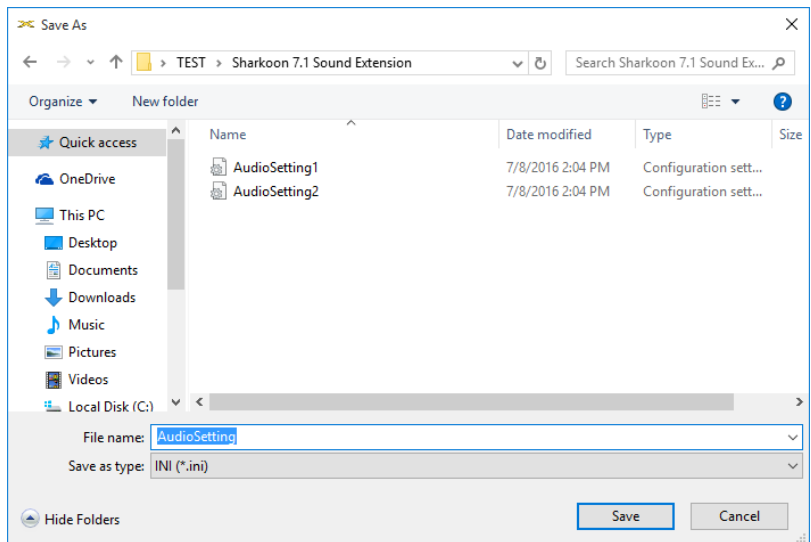

To load a configuration file, proceed as follows:

- Click on "Load". A new window will appear
- Select the desired file and then click "Open"
- The configuration has now been loaded

Through these steps, multiple configurations can be saved and loaded. The box "About" displays the program version.

#### **Device Active/Deactivated B**

At this point, the 7.1 Sound Extension status is displayed. If "Device Deactivated" appears in red text, the X-Rest 7.1 is not detected. In this situation, please check the USB connection on your motherboard. "Device Active" in green text means that the device is found and now ready for use.

### **EQ (on/off) C**

Click here to turn the equalizer on/off. When the equalizer is active, the field is highlighted blue.

### **3D (on/off) D**

Click here to turn the 3D effect on/off. When 3D is active, the field is highlighted blue.

# **Reset E**

Click here to reset the equalizer within the currently selected profile back to the default setting.

### **Profiles 1 – 4 F**

Select the desired profile here. Changes always affect the currently selected profile.

Adjust the sound by using the 5-band equalizer. To do this, using your mouse, move the slider either up or down. The following frequencies are available: 60, 300, 1200, 3600 and 12000 Hz.

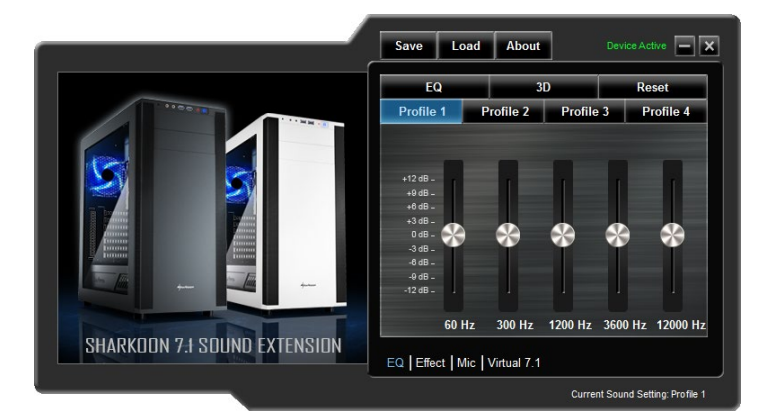

# **Virtual 7.1**

Under "Virtual 7.1" each of the eight virtual speakers can be individually repositioned. To do so, click on the desired speaker and then drag it into position.

To test the room effect, rotate the selected configuration either clockwise or counterclockwise. To do this, click on the corresponding arrow above the graph. Music or sound effects played are adjusted based on where the speakers were placed. Click "Reset" to restore back to default configuration.

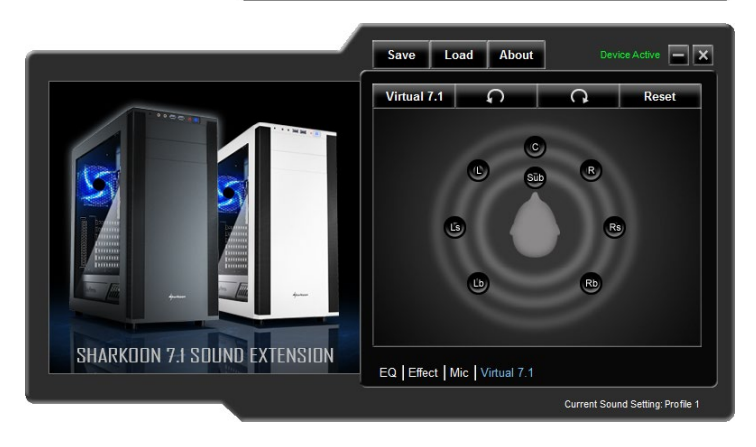

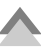

# **Microphone**

Within the "Mic" menu, adjust the microphone sensitivity by increments up to 100. The "Boost" function amplifies the signal. Click "Mute" to mute the microphone.

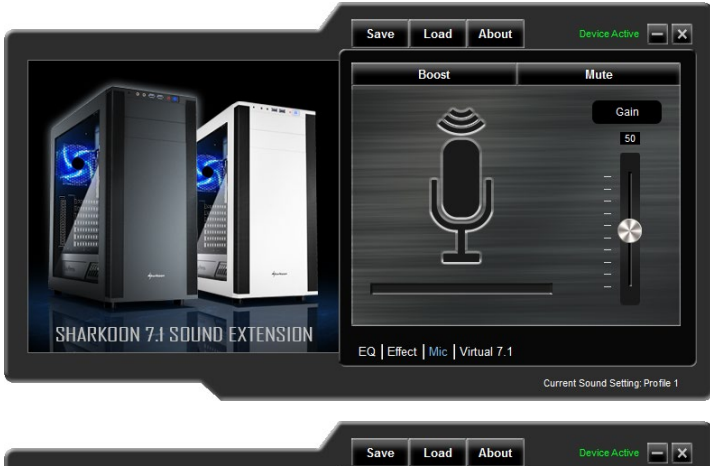

# **Effect I**

Adjust the sound for the four preset effects here. Possible settings are:

- No Effect
- Theater
- Bathroom
- Living Room
- Corridor
- 

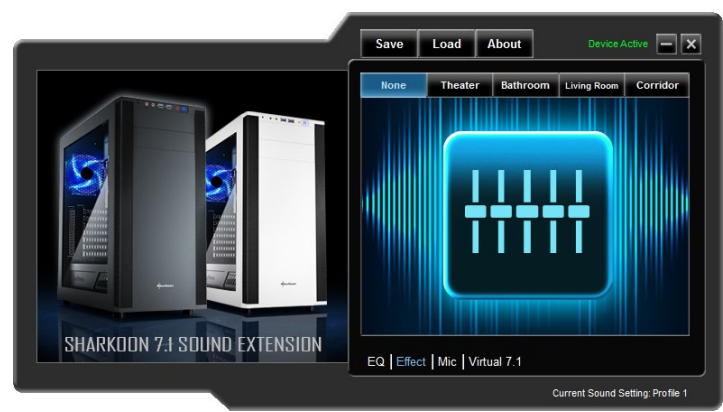

# **EQ**<br> **EQ**

Clicking on this field to launch the "Equalizer" menu.

# <span id="page-5-0"></span>**3. FAQ**

#### **The volume is too low**

If the volume is too low, please check the overall volume of your operating system and set it to maximum volume.

### **The microphone is too quiet**

Double-click on the 7.1 Sound Extension icon on the taskbar to launch the software. Click on "Mic" and then, using your mouse, maneuver the slider until the desired microphone volume is reached. The boost function can also be activated.

# **Legal Disclaimer:**

For potential loss of data, especially due to inappropriate handling, SHARKOON assumes no liability. All named products and descriptions are trademarks and/or registered trademarks of the respective manufacturers and are accepted as protected. As a continuing policy of product improvement at SHARKOON, the design and specifications are subject to change without prior notice. National product specifications may vary. The legal rights of the enclosed software belong to the respective owner. Please observe the license terms of the manufacturer before using the software. All rights reserved especially (also in extracts) for translation, reprinting, reproduction by copying or other technical means. Infringements will lead to compensation. All rights reserved especially in case of assignation of patent or utility patent. Means of delivery and technical modifications reserved.

#### **Disposal of your old product:**

Your product is designed and manufactured with high quality materials and components, which can be recycled and reused.

When this crossed-out wheeled bin symbol is attached to a product, it means the product is covered  $\widetilde{\mathbb{R}}$ by the European Directive 2012/19/EU gild. Please be informed about the local separate collection sys tem for electrical and electronic products. Please act according to your local rules and do not dispose of your old products with your normal household waste. The correct disposal of your old product will help prevent potential negative consequences to the environment and human health.

#### **SHARKOON Technologies GmbH**

Siemensstraße 38 35440 Linden Germany

© SHARKOON Technologies 2016 info@sharkoon.com www.sharkoon.com